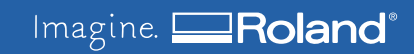

# **ECO SOL MAX 2 White Upgrade**

This manual explains the procedure to upgrade from ECOSOL MAX White ink to ECOSOL MAX 2 White ink

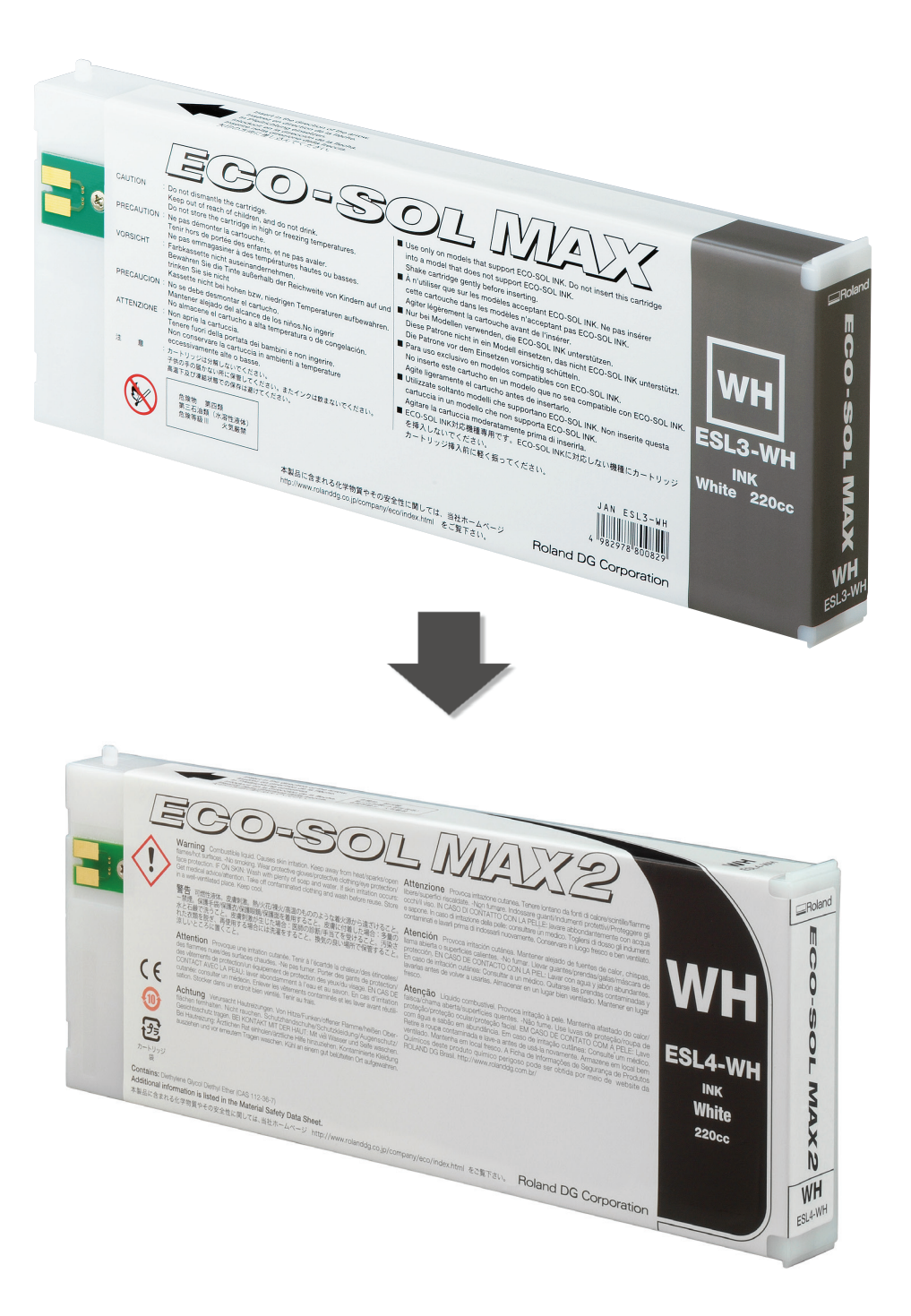

### **Work Flow**

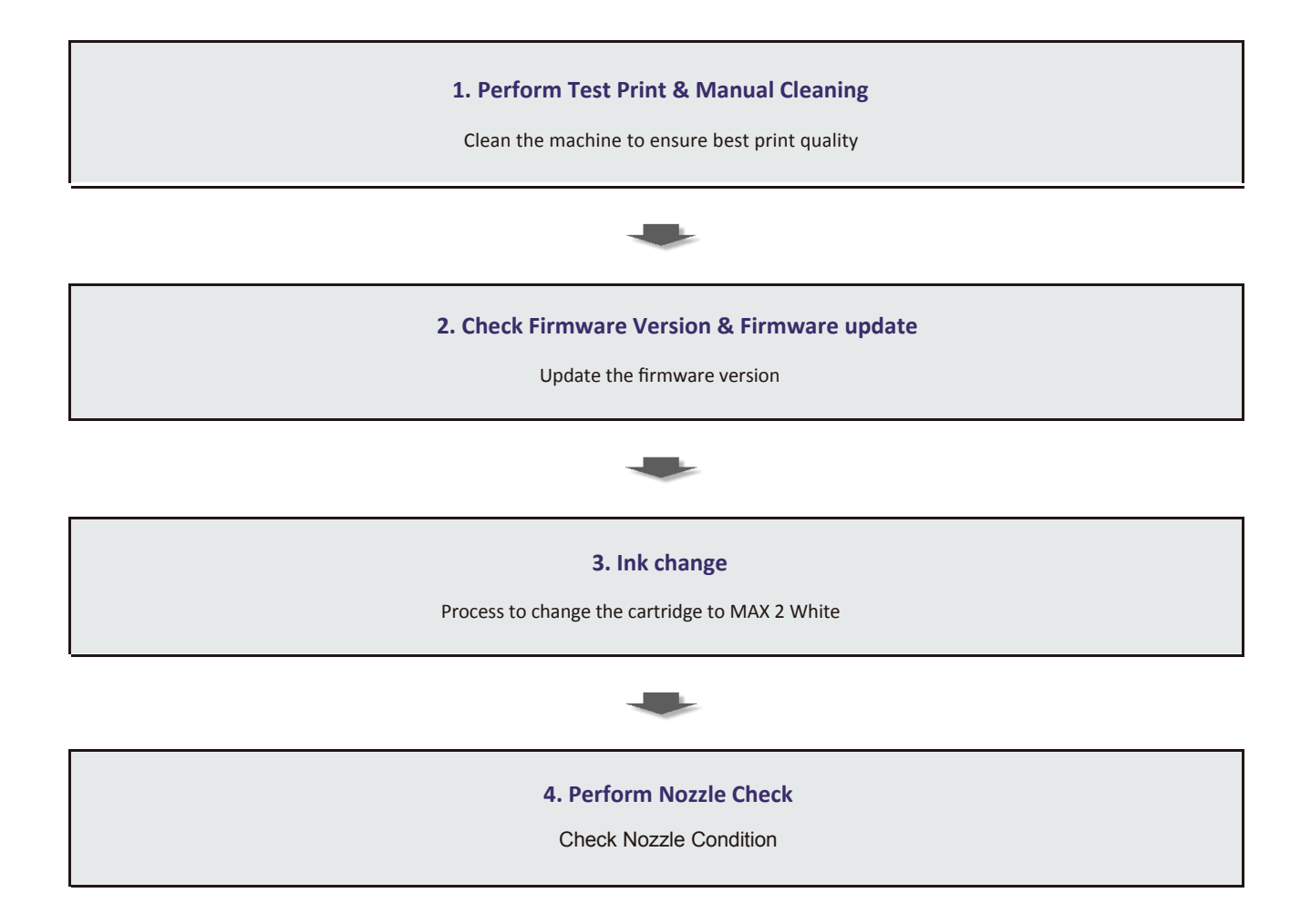

#### 1. Test print & Manual Cleaning

**Perform a Printing Test to check the condition of the head.**

Press *<u>EUNCTION</u>*.  $\mathbf{D}$ 

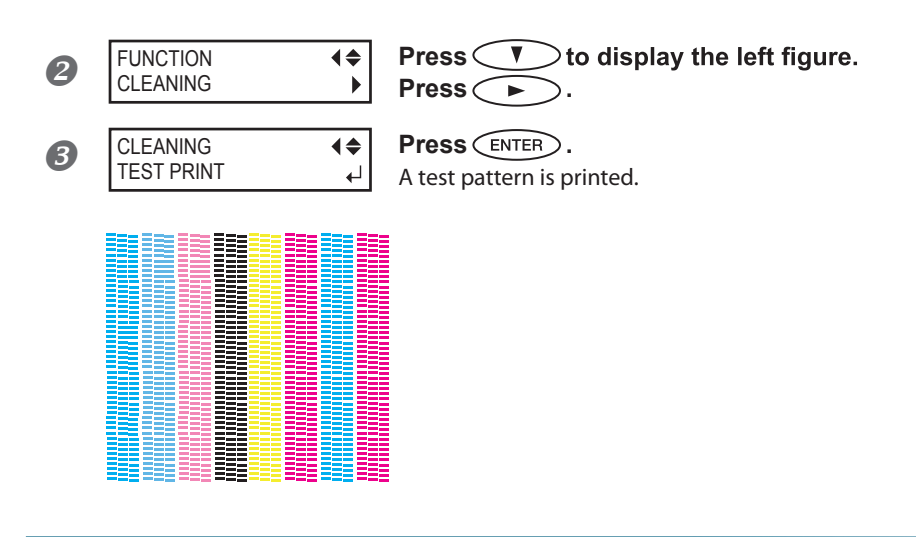

#### **Perform Manual Cleaning**

**1** Remove any media.

**2** Press (MENU). **8** MENU  $\overrightarrow{ }$  **Press v several times until the screen shown on the left subments.** MENU SUB MENU **appears.**  $\n **Press**  $\rightarrow$ , and then  $\rightarrow$ .$ 4 **SUB MENU 4 <b>c Press** SUB MENU MAINTENANCE  $\blacktriangleright$ **5** MAINTENANCE **4** Press (ENTER). **MAINTENANCE** CLEANING *C* **oPEN COVER L 4 When** the screen shown on the left appears, open the cover OPEN COVER L **L. Screwith Lines** Cover L Hook

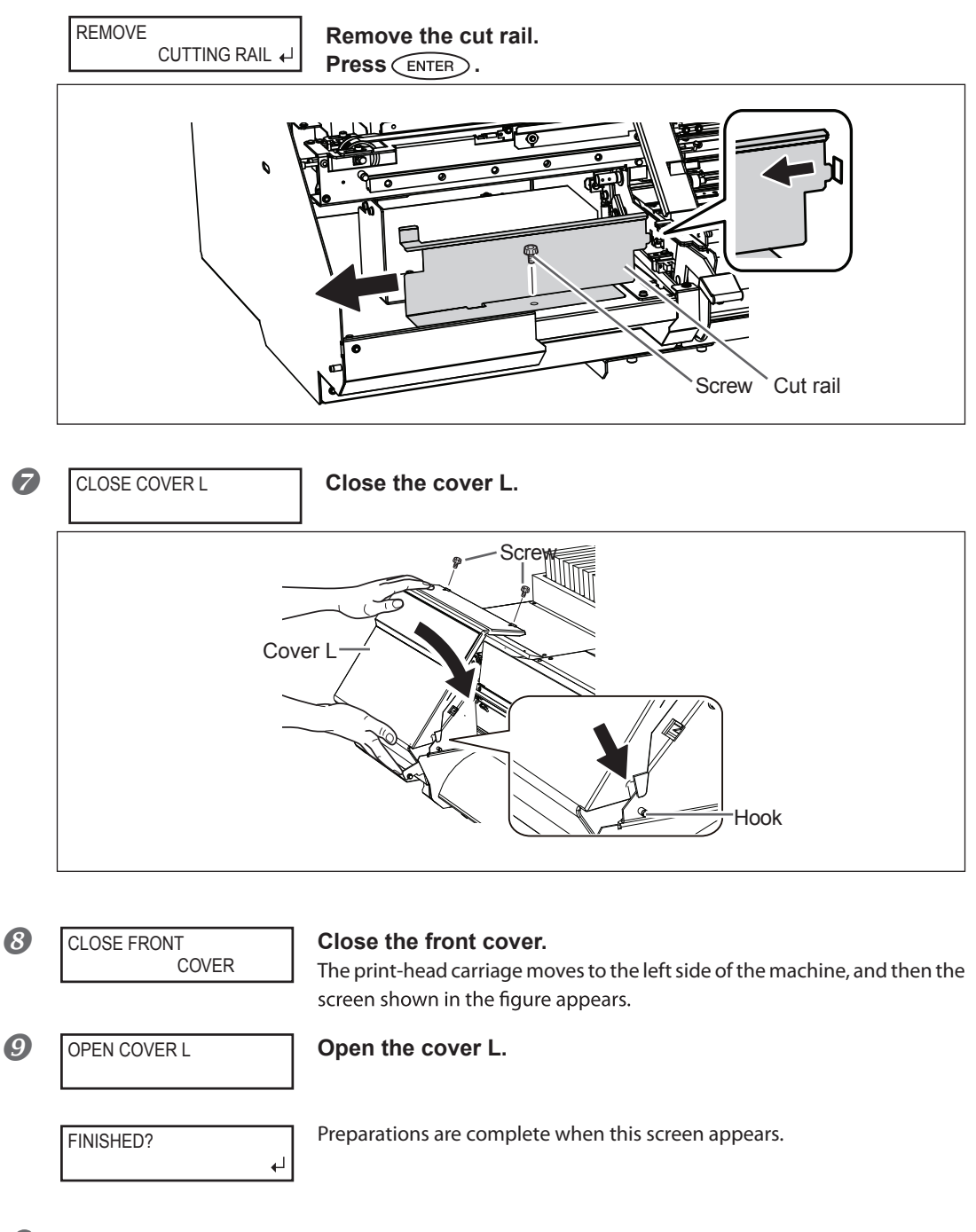

*2.* **Clean using the cleaning stick.**

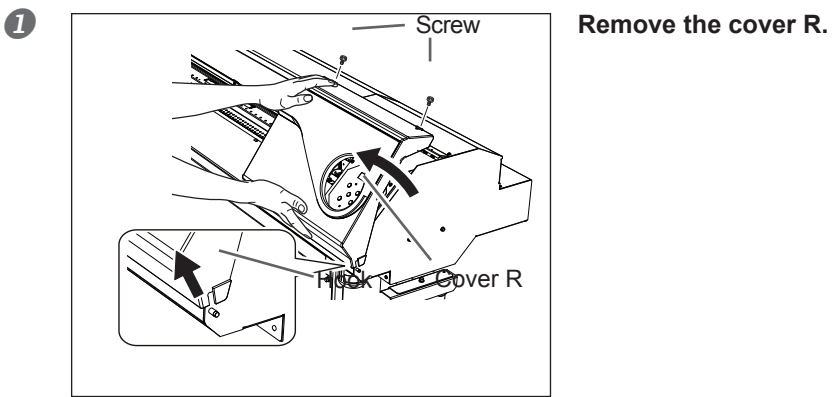

*3.* **Clean using the cleaning stick.**

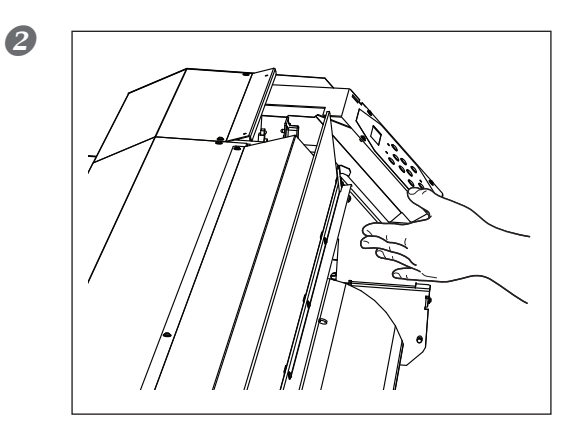

Touch the location shown in the figure to **discharge any static electricity.**

*3.* **Clean using the cleaning stick.**

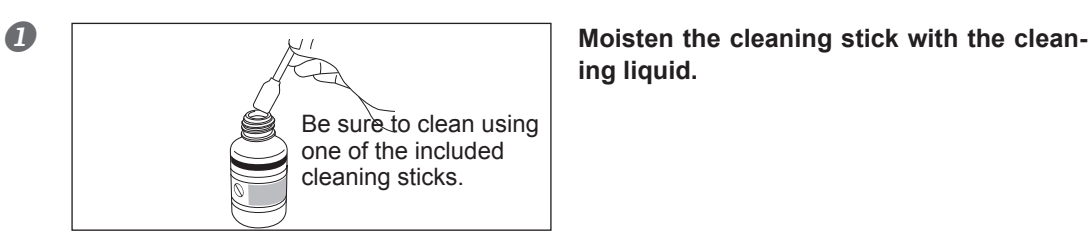

**ing liquid.**

#### **2** Check that the cut rail has been detached.

If the cut rail is not detached, close all the covers and restart the operation from the beginning. If you continue the operation as the cut rail remains attached, the print head might get broken.

#### $\boldsymbol{\beta}$ Perform cleaning in the sequence shown in the figure below.

Be especially careful to clean away any fibrous dust (lint).

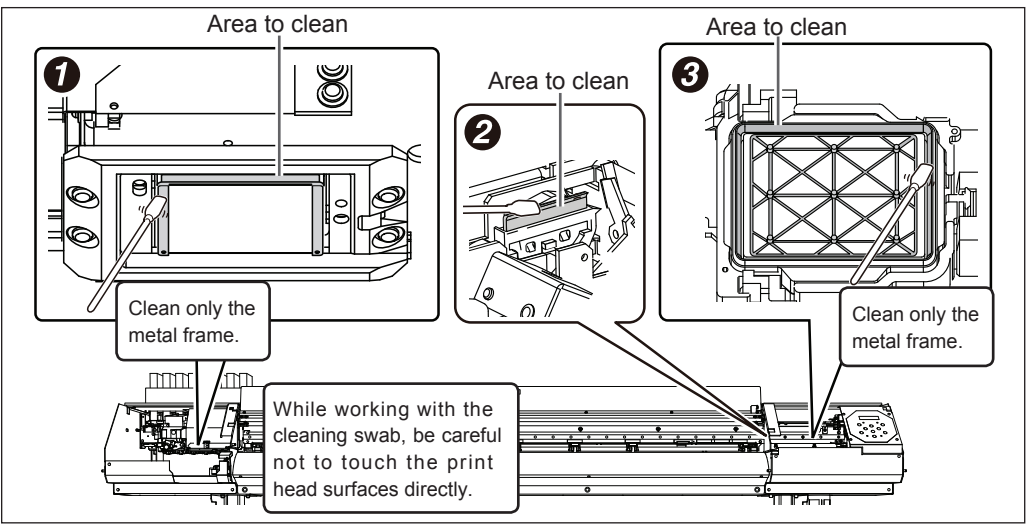

*4.* **Reattach cover L, cover R, and Quit the manual cleaning menu.**

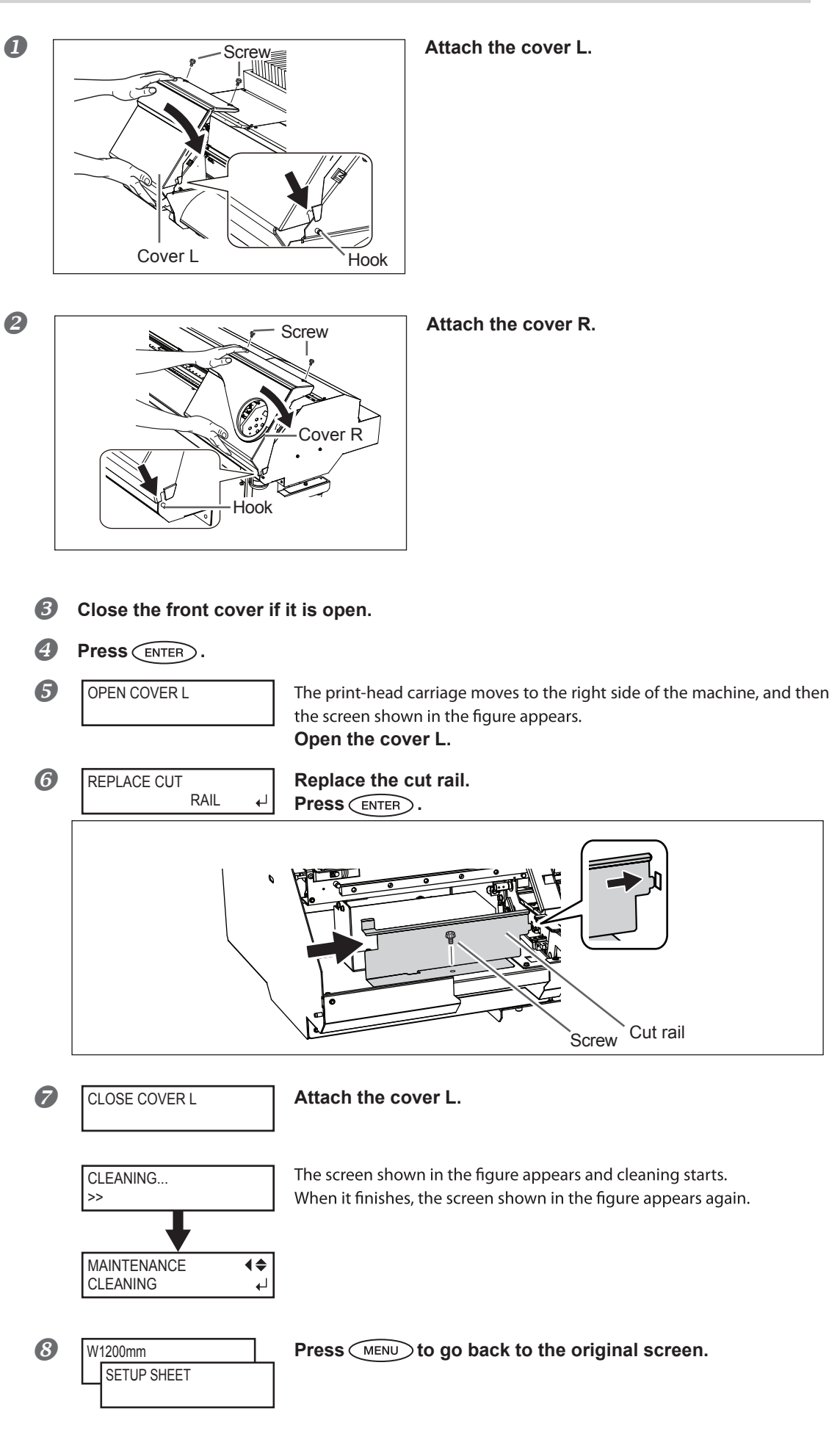

## *5.* **Perform a printing test to verify the results of the procedure.**

#### **Perform a Printing Test to check the condition of the head.**

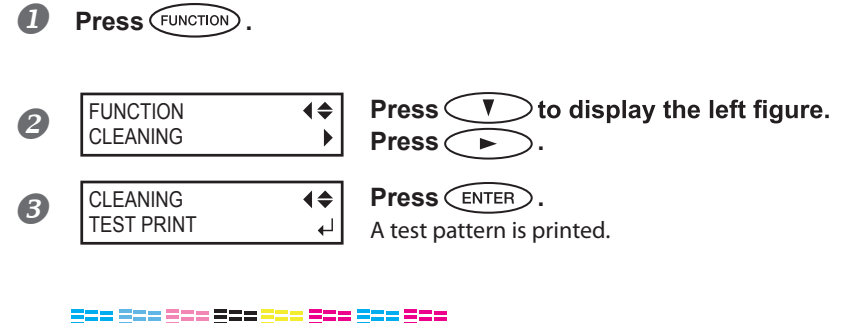

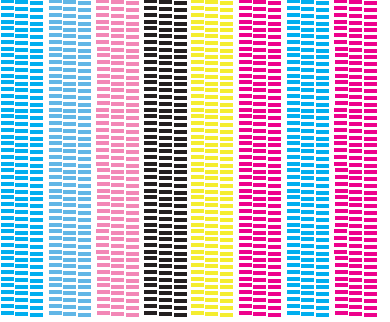

## 2. Check Firmware Version & Perform Firmware Upgrade

**In order for the upgrade to be enabled the firmware version needs to be the latest version.**

#### **To Check Firmware Version**

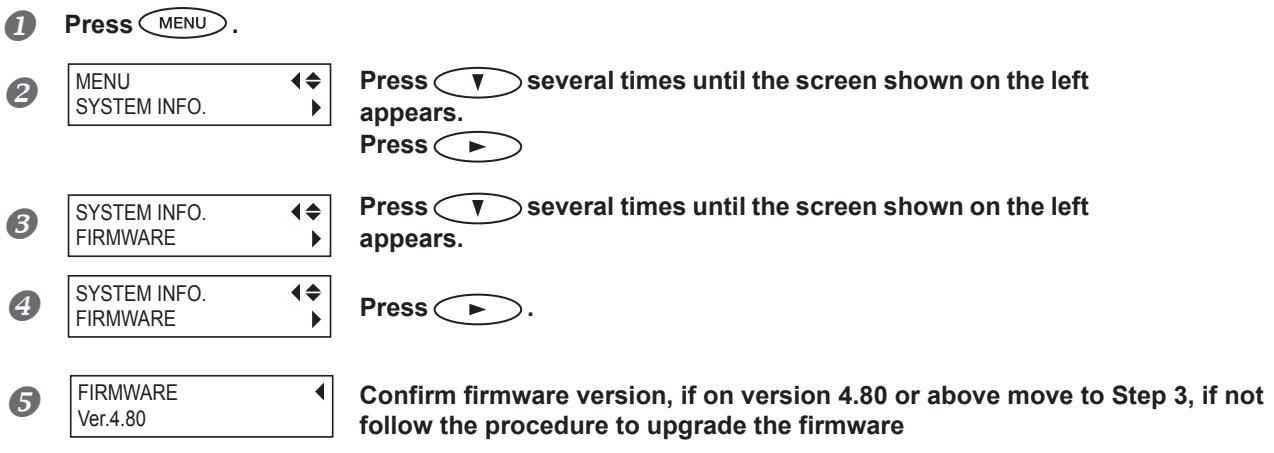

#### **To upgrade the firmware version**

- **Turn on Main Power Switch and Turn Off Sub Power Switch**
- **2** Double Click on the Firmware Installer to run the update
- **8** If the printer model is shown Click Next, if not fill in the printers IP address, then Click Next

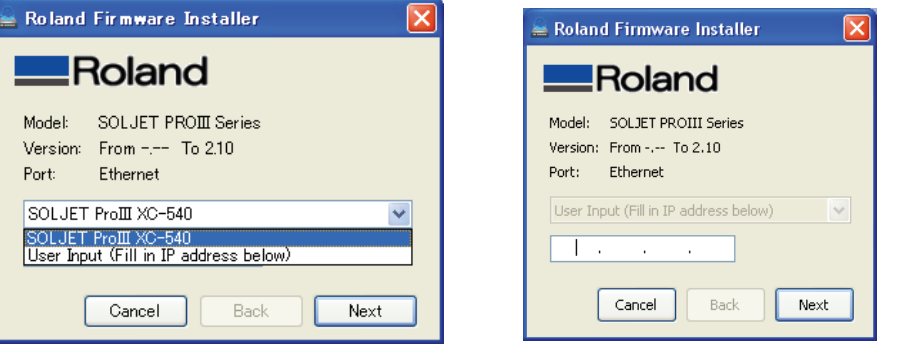

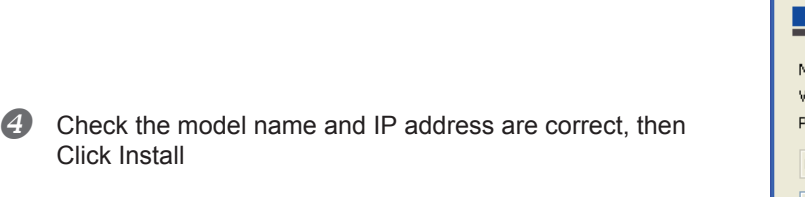

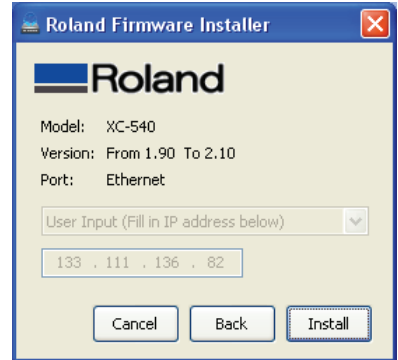

**5** The firmware update will then proceed

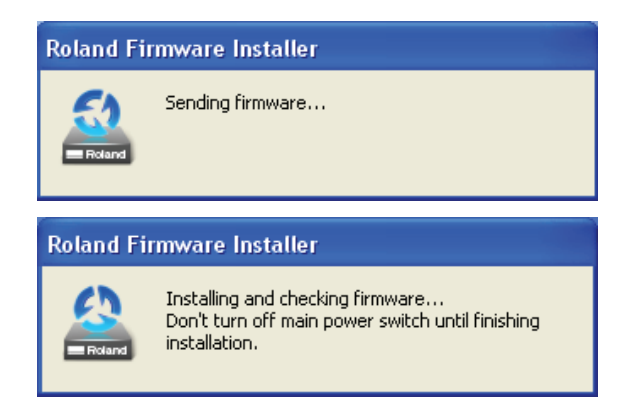

Do not turn the machine off or press the power button during the update.

 $\bullet$  The firmware update will then complete

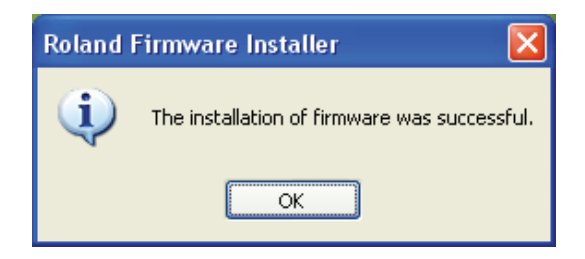

#### 3. Ink Changeover

**For the ink change please ensure that you have a replacement ECOSOLMAX 2 White cartridge** When ready remove the ECOSOL MAX White cartridge  $\boldsymbol{0}$ Insert the ECOSOL MAX2 White cartridge 2 Check the Drain Bottle and empty it  $\boldsymbol{\Theta}$ Perform Ink Renewal  $\triangle$  $\Omega$ **Press .** MENU  $\overline{\blacklozenge}$ **Press**  $\bigcirc$  **several times until the screen shown on the left**  $\overline{\mathbf{z}}$ INK CONTROL  $\blacktriangleright$ **appears. Press Press**  $\bigcirc$  **several times until the screen shown on the left** INK CONTROL  $\blacklozenge$  $\boldsymbol{c}$ INK RENEWAL  $\blacktriangleright$ **appears. Press .**

**6** Again check the Drain Bottle and empty it if necessary

### 4. Test print

**Finally perform a Printing Test to check the condition of the head and to confirm the upgrade.**

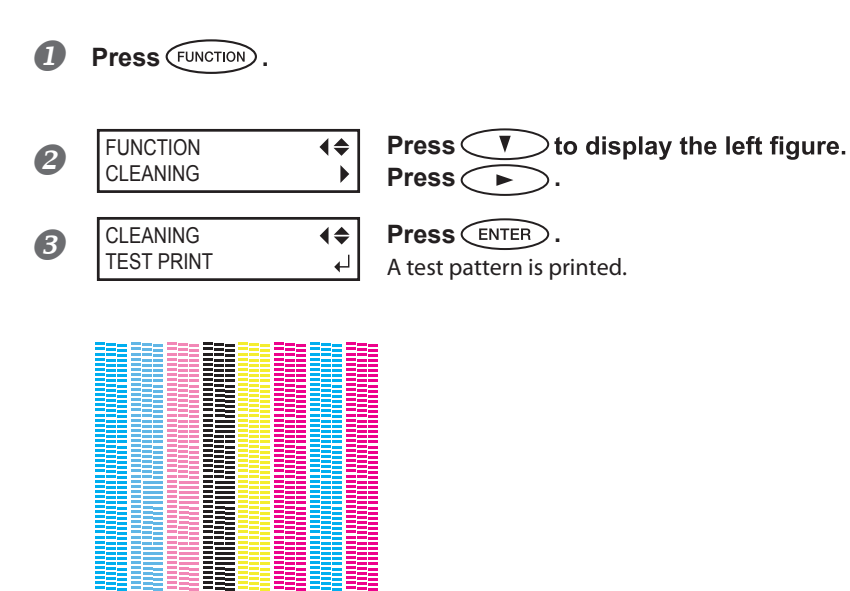